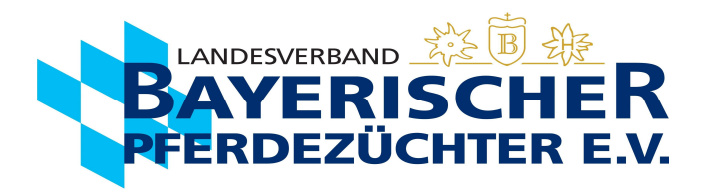

## Geburtsmeldung in Ispferd-Online

Gehen Sie auf www.bayerns-pferde.de

- 1. Service
- 2. Ispferd-Online

Klicken Sie auf den Link https://ispferd-online.bayern.de/Ispferd2011/

- 1. Anmelden
- 2. Sie befinden sich nun in der "Adressmaske". Sie können hier Ihre Personendaten einsehen. (ab hier wird der Vorgang auch mit Bildern auf den folgenden Seiten beschrieben)
- 3. Wählen Sie ca. in der Mitte des Bildschirms die Registerkarte "Eigene Pferde" aus.
- 4. Wenn Sie möchten, können Sie Ihre Pferde nun entsprechend anordnen, um eine bessere Übersicht zu bekommen. Zweimal langsam auf das "Aktiv" im Kopf der "Aktivspalte" klicken, dann werden alle Zuchtaktiven Stuten/Pferde nach oben geordnet. Es kann auch in der gleichen Weise nach z.B. Alter, Geschlecht sortiert werden. Oder alternativ auch einfach über die Seitenzahlen das gewünschte Pferd suchen.
- 5. Wählen Sie die gewünschte Mutterstute mit einem Doppelklick in die entsprechende Zeile (egal wo) aus.
- 6. Nun befinden Sie sich automatisch in der "Pferdemaske" und die Daten der Mutterstute sollten sichtbar sein.
- 7. Wählen Sie ca. in der Mitte des Bildschirms die Registerkarte "Bedeckungen" aus.
- 8. Klicken Sie auf das Feld "Geburt" mit den aktuellen Deckdaten (Bedeckung des letzten Jahres)
- 9. Geburtsdatum eingeben, Geschlecht und Geburtsverlauf auswählen
- 10. Längliches Feld rechts wählen: "Weiter"
- 11. Daten auf der erscheinenden Kontrollseite kontrollieren Grünes Feld unten wählen: "Geburtsmeldung abschließen"
- 12. Die Daten sind hiermit an den Landesverband Bayerischer Pferdezüchter übermittelt. Jetzt können Sie den Geburtsschein (Deck-/Besamungsschein mit ausgefüllten Geburtsdaten des Fohlens) mit den vollständigen Daten, wenn gewünscht herunterladen (Feld unter Geburtsschein erzeugen). Die Maske wird über Geburtsmeldung schließen, wieder geschlossen.
- 13. Wenn gewünscht, können Sie den Geburtsschein mit den vollständigen Daten herunterladen (Feld unter Geburtsschein erzeugen) oder ausdrucken.

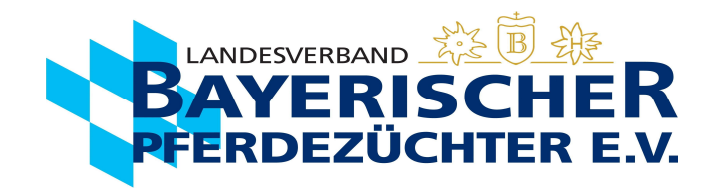

- 2. Sie befinden sich nun in der "Adressmaske". Sie können hier Ihre Personendaten einsehen. (ab hier wird der Vorgang auch mit Bildern auf den folgenden Seiten beschrieben)
- 3. Wählen Sie ca. in der Mitte des Bildschirms die Registerkarte "Eigene Pferde" aus.

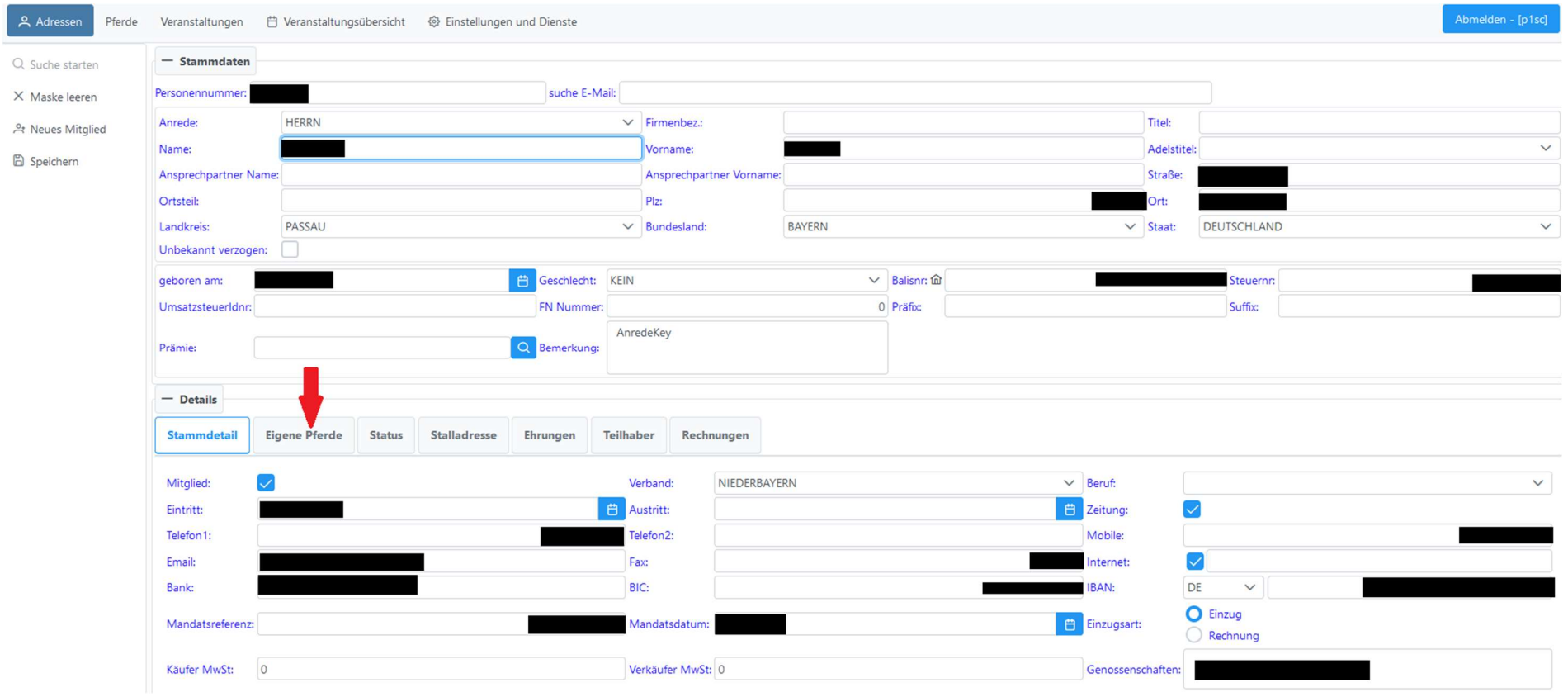

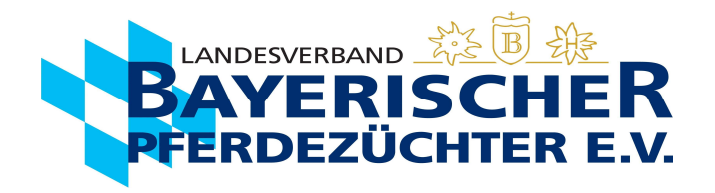

- 4. Wenn Sie möchten, können Sie Ihre Pferde nun entsprechend anordnen, um eine bessere Übersicht zu bekommen. Zweimal langsam auf das "Aktiv" im Kopf der "Aktivspalte" klicken, dann werden alle Zuchtaktiven Stuten/Pferde nach oben geordnet. Es kann auch in der gleichen Weise nach z.B. Alter, Geschlecht sortiert werden. Oder alternativ auch einfach über die Seitenzahlen das gewünschte Pferd suchen.
- 5. Wählen Sie die gewünschte Mutterstute mit einem Doppelklick in die entsprechende Zeile (egal wo) aus.

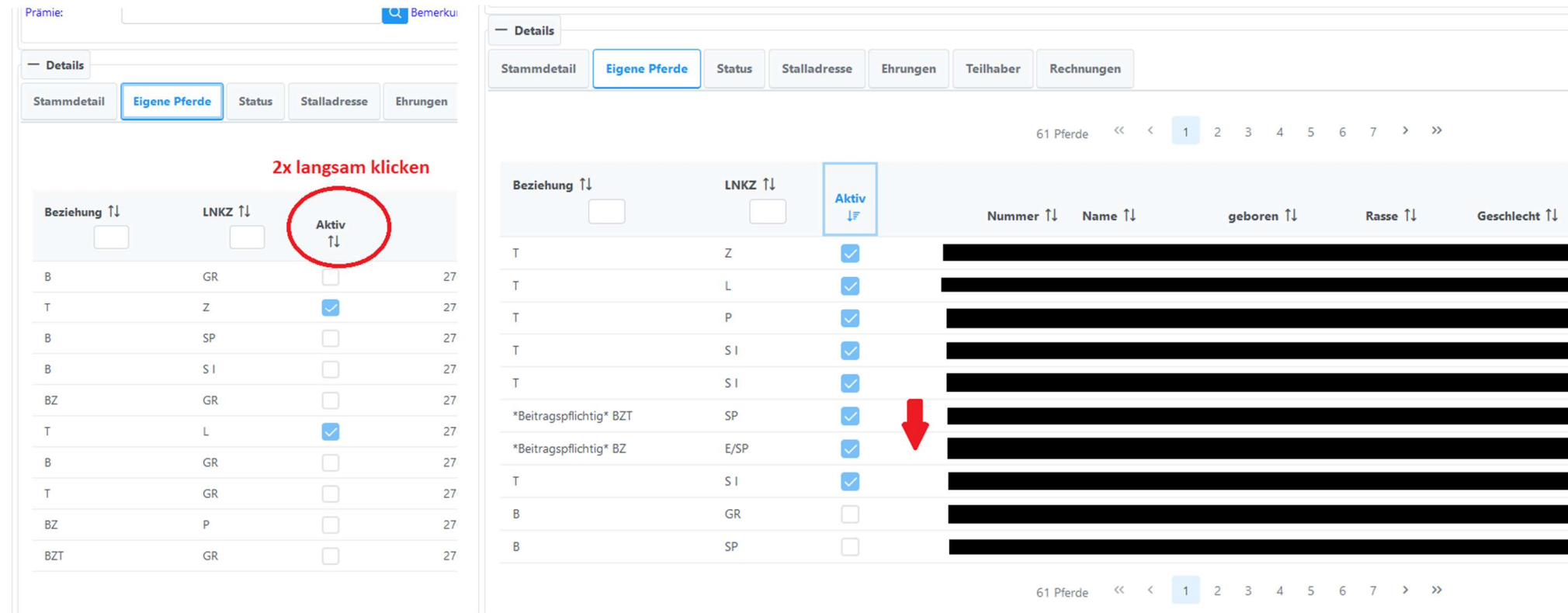

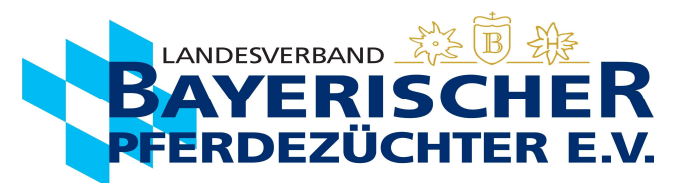

- 6. Nun befinden Sie sich automatisch in der "Pferdemaske" und die Daten der Mutterstute sollten sichtbar sein.
- 7. Wählen Sie ca. in der Mitte des Bildschirms die Registerkarte "Bedeckungen" aus.

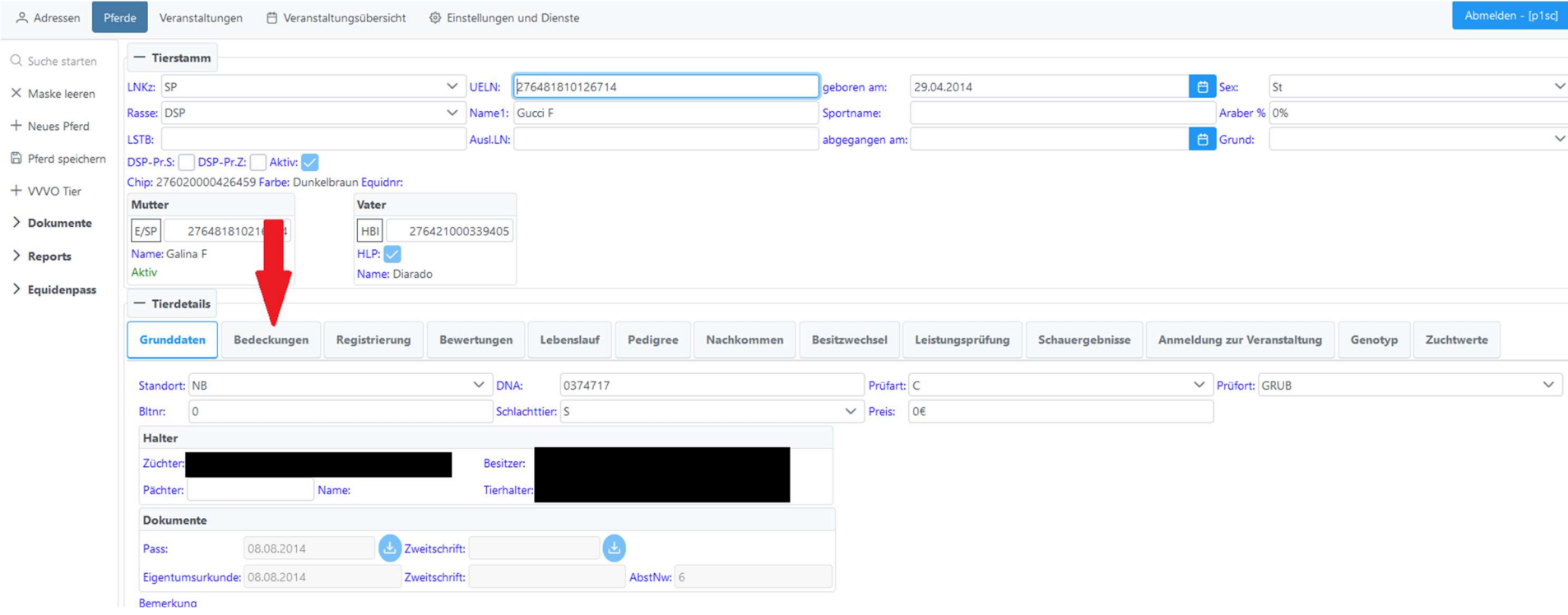

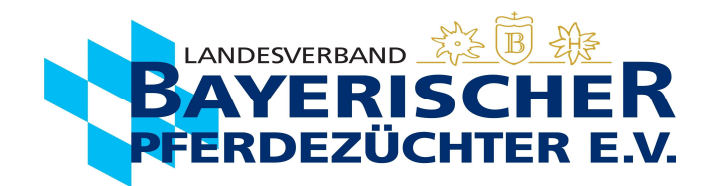

## 8. Klicken Sie auf das Feld "Geburt" mit den aktuellen Deckdaten (Bedeckung des letzten Jahres)

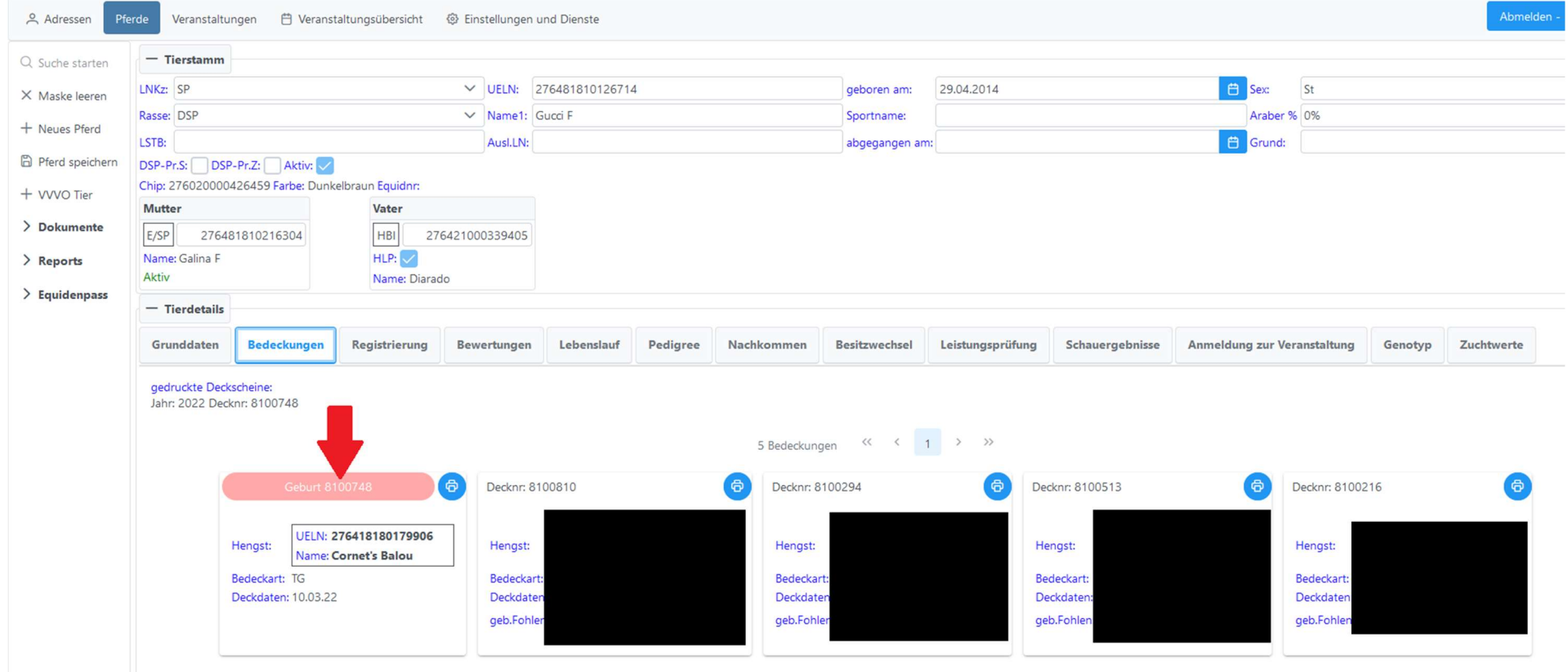

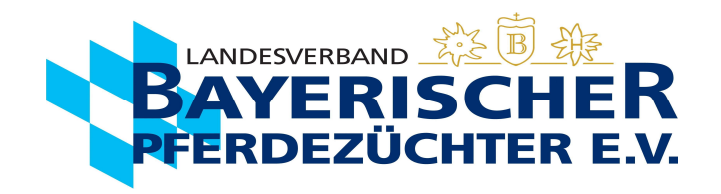

- 9. Geburtsdatum eingeben, Geschlecht und Geburtsverlauf auswählen
- 10. Längliches Feld rechts wählen: "Weiter"

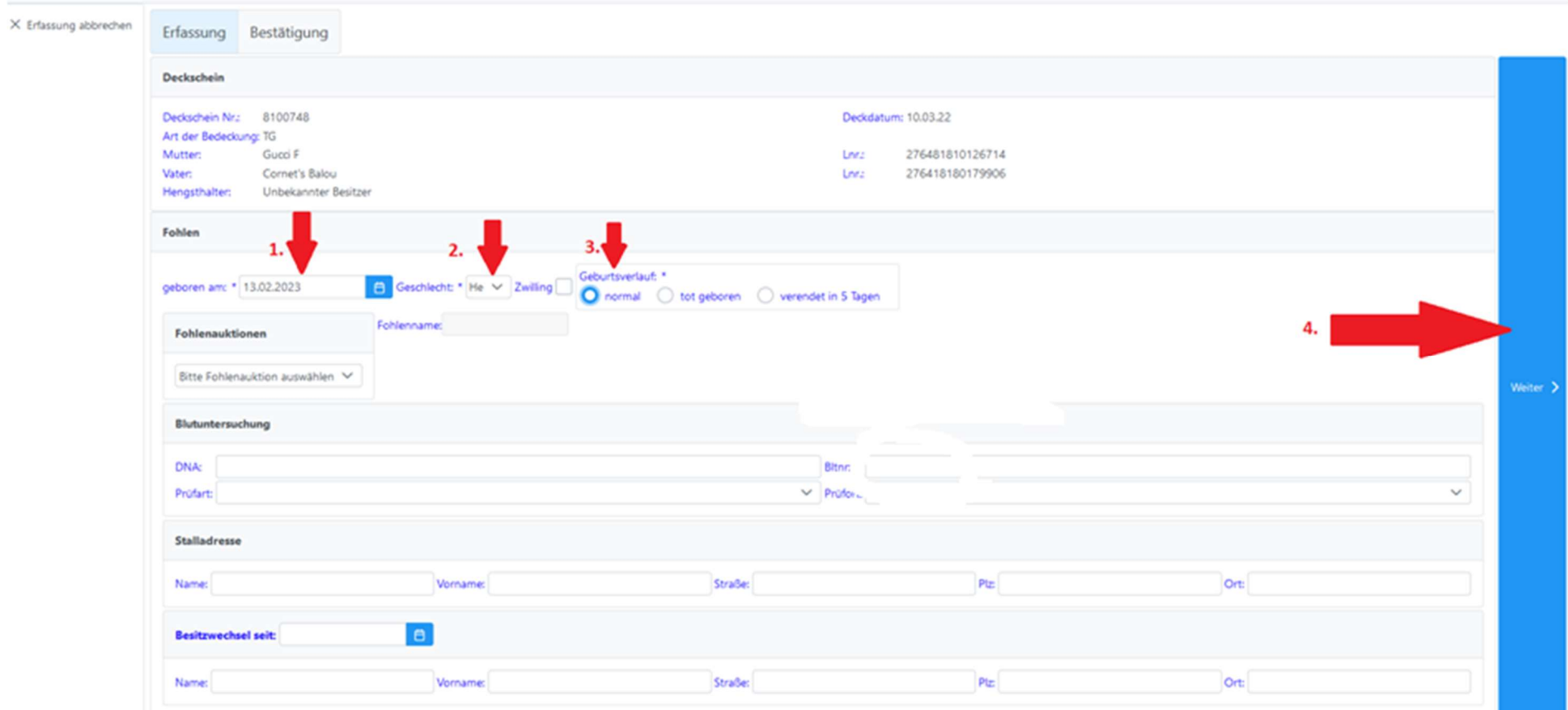

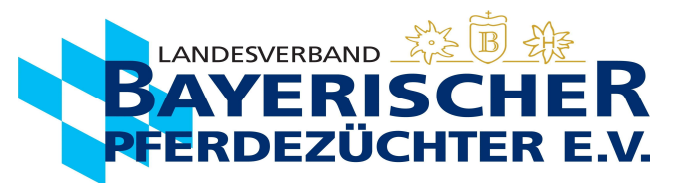

## 11. Daten auf der erscheinenden Kontrollseite kontrollieren. Grünes Feld unten wählen: "Geburtsmeldung abschließen"

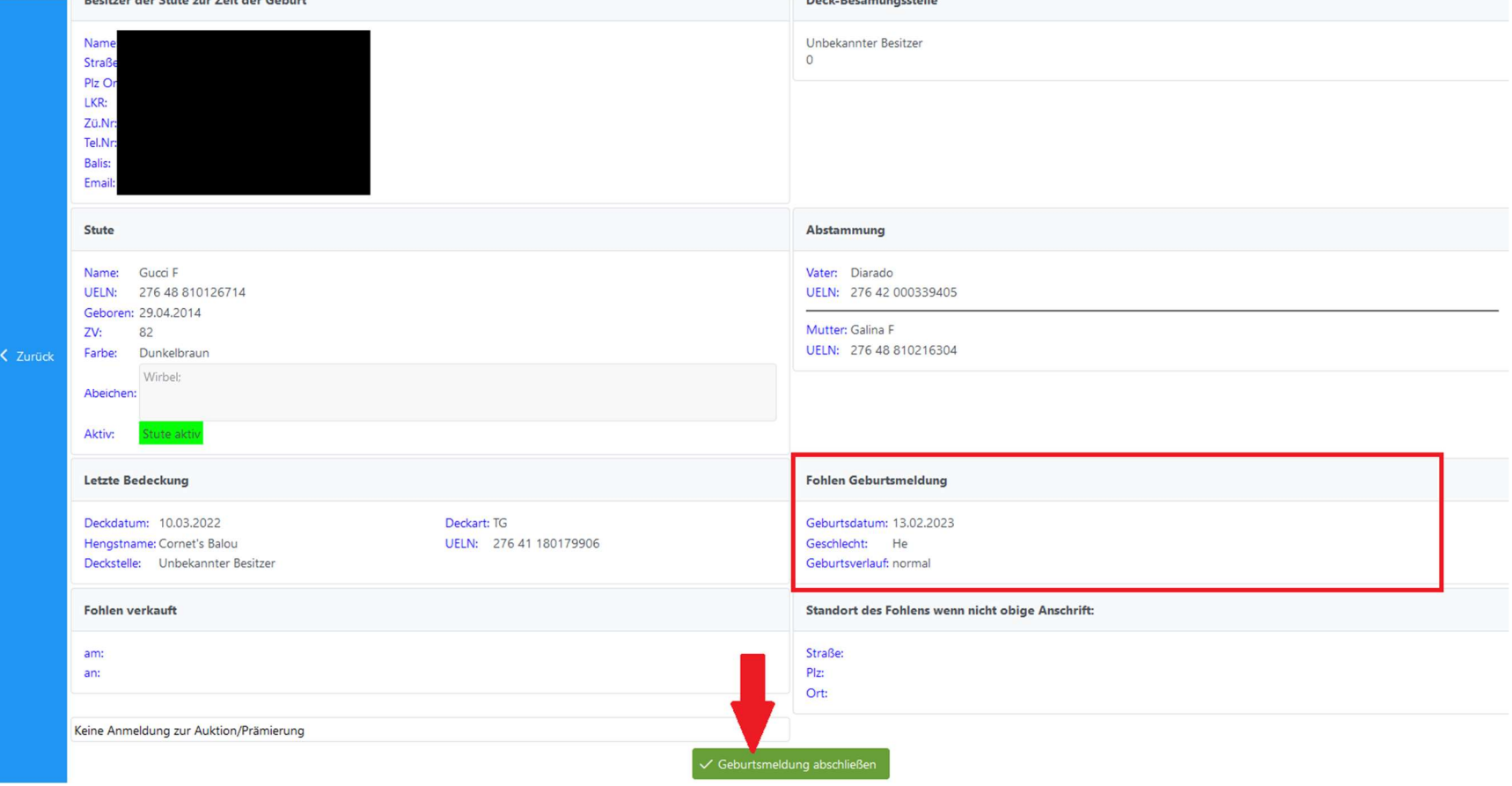

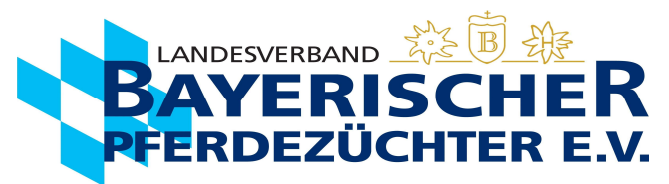

12. Die Daten sind hiermit an den Landesverband Bayerischer Pferdezüchter übermittelt (1.). Jetzt können Sie den Geburtsschein (Deck-/Besamungsschein

mit ausgefüllten Geburtsdaten des Fohlens) mit den vollständigen Daten, wenn gewünscht herunterladen (Feld unter Geburtsschein erzeugen) (2.). Die

Maske wird über Geburtsmeldung schließen, wieder geschlossen (3.).

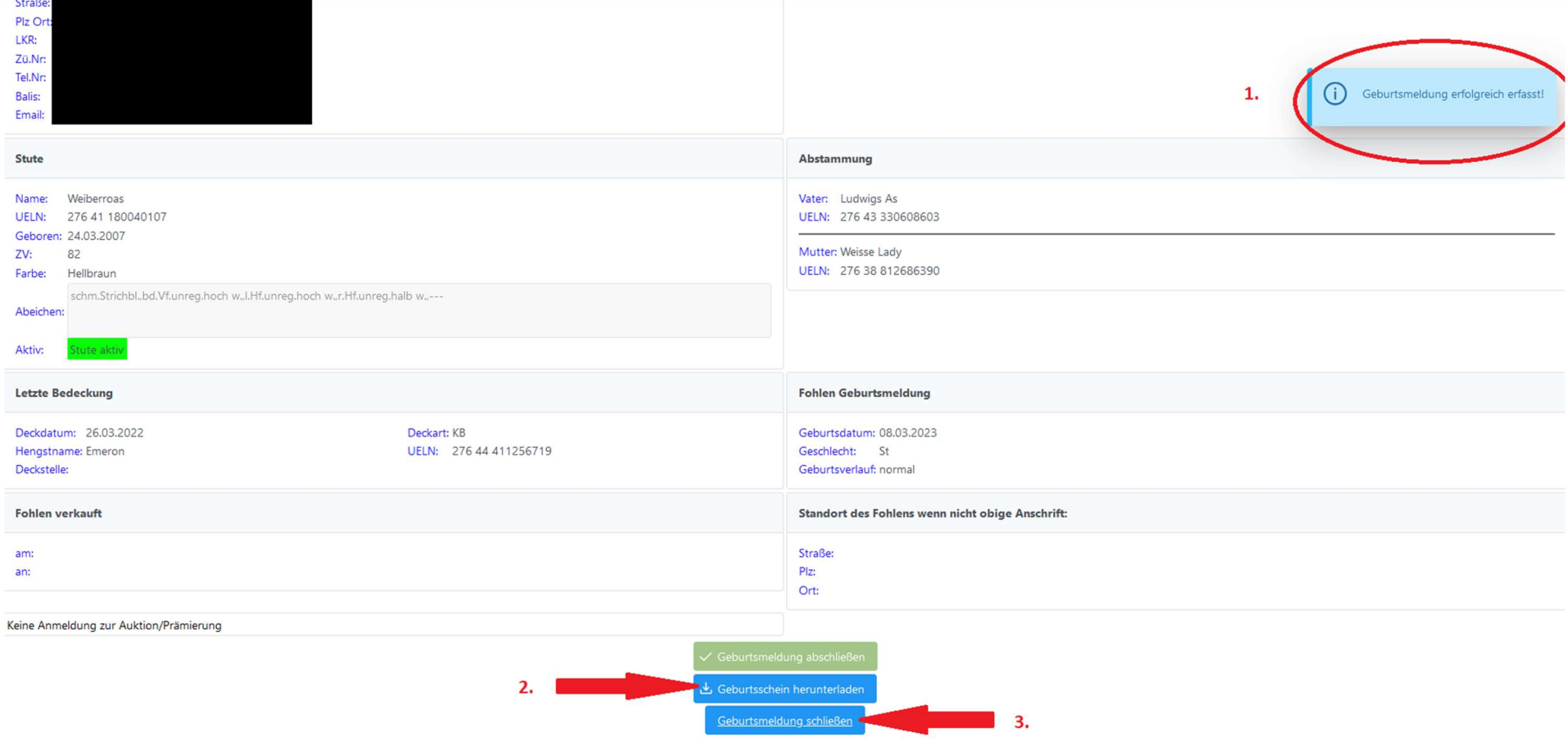

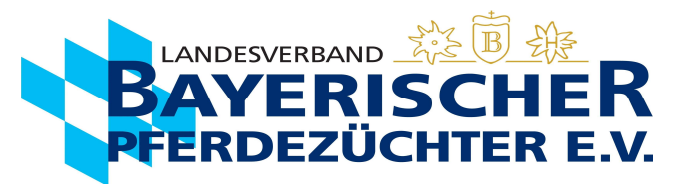

13. Wenn gewünscht, können Sie den Geburtsschein mit den vollständigen Daten herunterladen (Feld unter Geburtsschein erzeugen) oder ausdrucken.

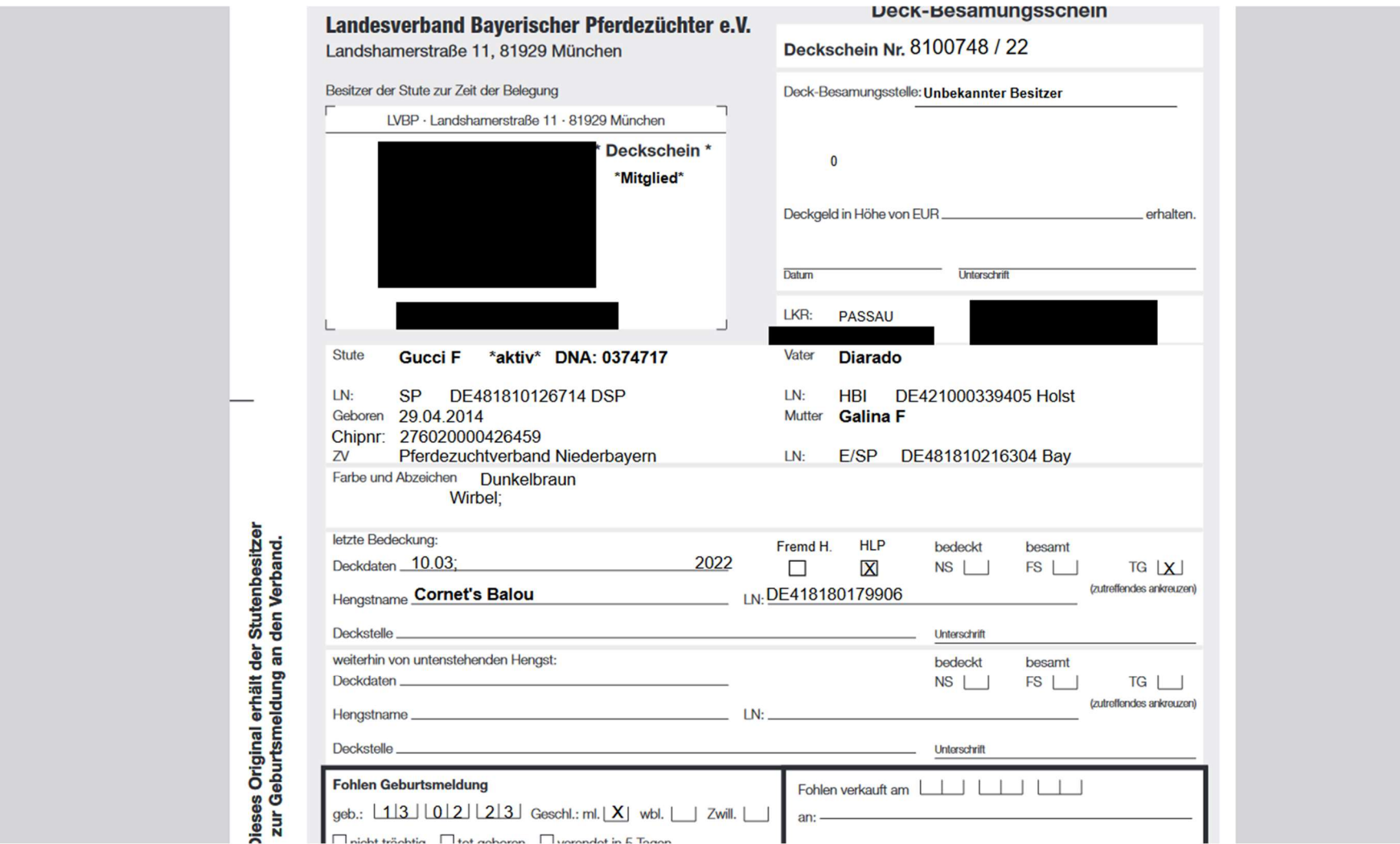